## Gobble Gobble Thanksgiving Embroidery

Make a fast hostess gift for Thanksgiving! Embroider a festive towel, apron or napkins to show your appreciation for a wonderful meal.

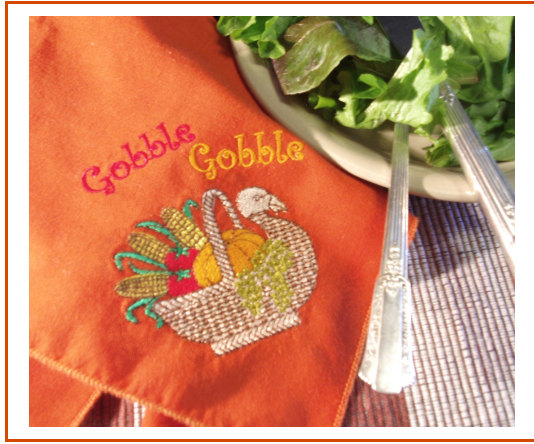

Use one of the included designs from

your Creative DRAWings® software. Change colors and add lettering to personalize your design.

Load a design

- 1. Place your Creative DRAWings® CD in your CD Rom drive. When the window appears to install the software, click cancel or close the window without installing.
- 2. Open Creative DRAWings® and Create New. Click Next.
- 3. Choose From embroidery. Click the Browse button [ … ]. Find the "Canasta" in D:\Designs\01\Winter\Canasta. Choose the hoop you will be using to embroider. If your hoop is not in the list, click Add New and add your hoop size. Next.
- 4. Choose the type of fabric on which you will be stitching. Remember – the type of fabric you choose will set the density and compensation of your design. Choose Embroidery Normal > Cotton if you are using a woven towel, napkin or apron. Choose a light color so you can see your design. Next.
- 5. Leave the Threads to Use at 8 and choose the Palette Sulky. Finish.
- 6. Adjust the size of your Turkey to fit in your hoop. Select the whole design, Ctrl+A. Click and drag on one of the corners of the sizing box to make him bigger or smaller to fit your hoop.
- 7. Move your turkey to the bottom center part of your hoop.

Wings' Modular is a registered trademark of Wings Systems Ltd.

- 8. Start by changing the Outline color. In the bottom Threads in Design row of the Thread palette, right click on the blue color box. Select by Pen color.
- 9. In the upper Threads available row, move to the far right and find the Tawny Brown color. Click in the upper left part of the color box to change the Pen color.
- 10.Now change the color of the Turkey basket. Click on the step fill area of the basket. Try clicking in the head of the turkey to pick the step fill.
- 11.In the upper Threads available row, move to the far right and find the Tawny Tan color. Click in the lower right part of the color box to change the Fill color.
- 12. The corn looks very pale so we will change color of the corn and husks. Right click on the far light green color in the Threads in Design row. Select by Any color. *This picks up all fill and running stitches that have this color.*
- 13. Click in both the bottom right corner and top left corner of the bright green that is in the bottom row of the thread palette. *Notice the light green color box went away.*
- 14.Right click on the pale yellow color box in the bottom Threads in Design row. Select by Any color.
- 15.On the very right of the top Threads Available row, there is an arrow that moves you through the thread palette. Click this arrow twice.
- 16. Toward the middle of the top row you will find a yellow that is called Maize Yellow. Left click in both the upper left and lower right corners to change the color of the corn. *Notice the light yellow color box went away.*

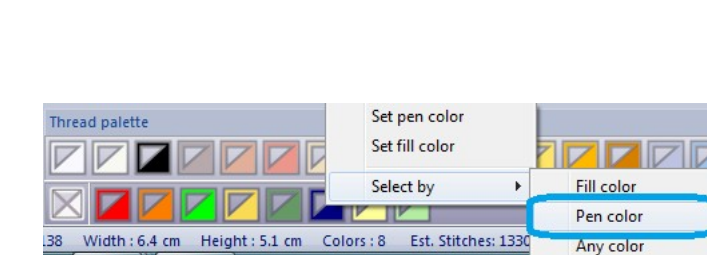

**1055 TAWNY TAN** 

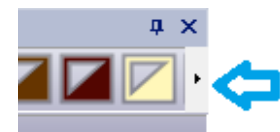

**1058 TAWNY RROWL** 

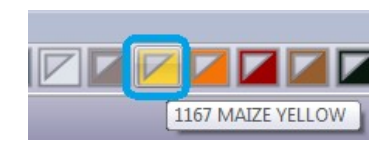

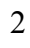

Euro-Notions© 2010All rights reserved

Creative DRAWings, DRAWings and DRAWstitch names and logos are trademarks and/or registered trademarks of DRAWstitch Ltd. Wings' Modular is a registered trademark of Wings Systems Ltd.

## Add Lettering

- 17.Click on the Edit Text tool.
- 18.In the Tool options, start with the Font size at approximately 18 mm and the Font name Curlz MT.
- 19. Left click in the work area. Type in "Gobble". *To see different font styles easily, after you have typed your word in the work area, left click back in the Font name area to highlight. Use the up / down arrows on your keyboard and watch the words in the work area change.* ool options
- 20.Once you are happy with the lettering, click on the Rectangle Selection tool.
- 21. With Gobble highlighted, left click on the bottom right corner of the red thread box in the bottom Threads in Design row of the Thread palette.
- 22.With Gobble still highlighted, click on Duplicate in Tool options.
- 23.Move the second Gobble to another part of the hoop.
- 24.Change the color of the second word to the pumpkin orange by left clicking on the bottom right corner of the orange thread box in the bottom row of the Thread palette.
- 25.Now rotate, move and adjust the size of the words so they fit in your chosen hoop. Use the rotation and sizing handles on the bounding box of the words.
- 26.Save your design as Gobble.draw so you can make changes later if you wish. Save as your sewing machine manufacturer's format.

That's all there is to it. Enjoy your holiday Turkey embroidery.

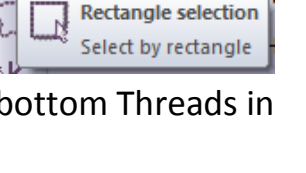

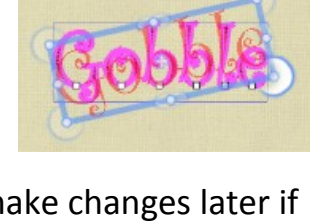

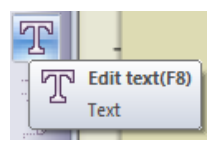